## **Table of Contents**

How to Re-Export a Project in Converter Plus After Applying Changes from QA  $\dots 1$ 

Last update: public:nnels:mp3todaisy:re-export\_after\_changes\_to\_project https://wiki.libraries.coop/doku.php?id=public:nnels:mp3todaisy:re-export\_after\_changes\_to\_project 05:04

https://wiki.libraries.coop/ Printed on 2024/05/31 23:50

## How to Re-Export a Project in Converter Plus After Applying Changes from QA

If you make any revisions to the project after you have exported, you will need to re-export the title. For example, you passed it to QA, but it was passed back with notes of revisions and you made these changes.

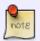

You always have to re-export after any revisions. If you do not do this, none of your revisions will be saved in the final download of the accessible version. This is because exporting a book applies your revisions to the file for download.

If you have made any revisions the phrase on the main project page will update to read: # phrases detected per minute. Export is # MB. This project has been changed since it was last exported. Please export it before sending to QA check or downloading the accessible edition.

When to re-select Pass to QA after you have made revisions you will receive a pop up asking you to export if you have not exported since the last revisions. Select Cancel to re-export the title.

## To re-export:

- Navigate to the Export Project Page
- Select the button labelled Export
- This will take you to a new page that will process the export, stay on this page and wait until it is done.
- When it is done there will be plain text that reads: Done above a link to return to the main project page.
- Select Return to the Main Project Page

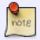

The phrase on the main project page will revert back to This project has not yet been exported.

Here is a video tutorial on How to Re-Export a Project in Converter Plus After Applying Changes from QA.

You can resend the book to QA now and start your next title!

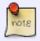

All correspondence within COP are recorded within the projects Feedback Log. See Revision Requests from QA, Emails, and Feedback Log for further instructions.

Navigate back to Exporting a Book and Passing to QA

Last update: 2024/05/09 public:nnels:mp3todaisy:re-export\_after\_changes\_to\_project https://wiki.libraries.coop/doku.php?id=public:nnels:mp3todaisy:re-export\_after\_changes\_to\_project 05:04

https://wiki.libraries.coop/ - BC Libraries Coop wiki

Permanent link:

https://wiki.libraries.coop/doku.php?id=public:nnels:mp3todaisy:re-export\_after\_changes\_to\_project

Last update: 2024/05/09 05:04

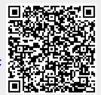

https://wiki.libraries.coop/ Printed on 2024/05/31 23:50